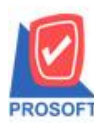

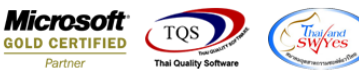

# **ระบบ Purchase Order**

 $\blacktriangleright$  ฟอร์มอนุมัติใบสั่งซื้อ สามารถ Design เพิ่มแสดง Column รหัสคลังและรหัสที่เก็บได้

1.เข้าที่ระบบ Purchase Order>PO Data Entry> อนุมตัิใบสงั่ ซ้ือ

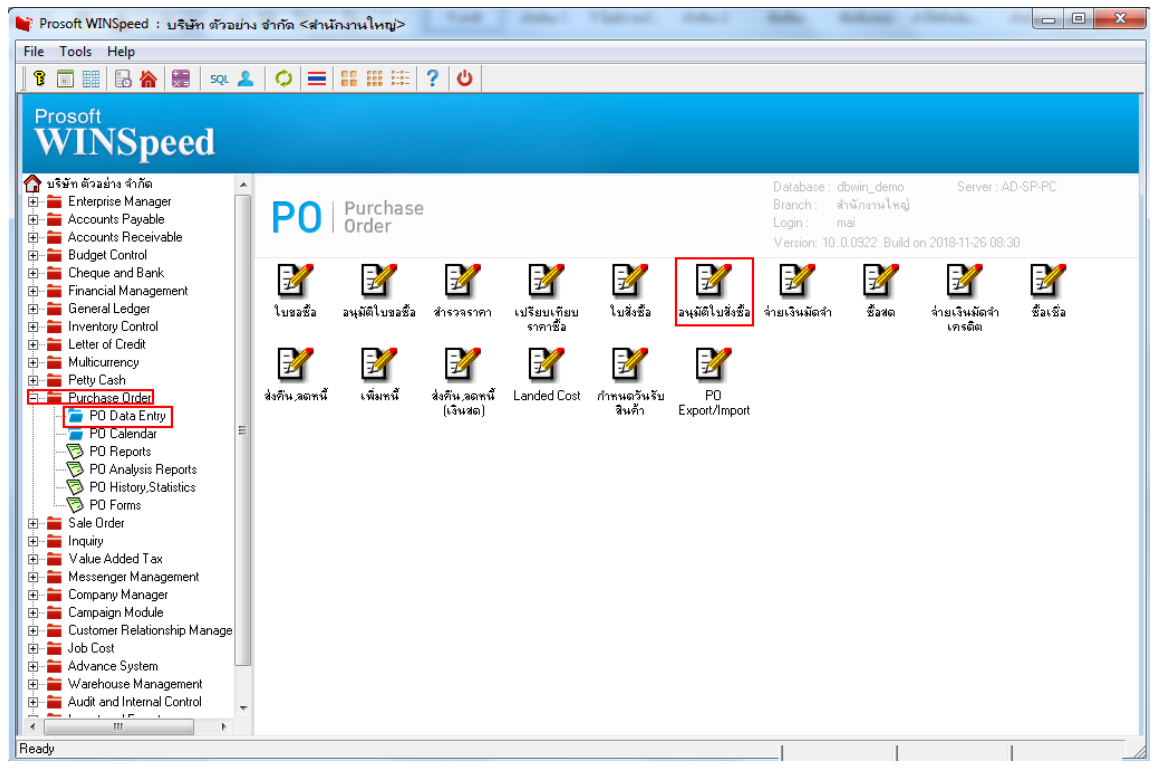

### 2.เลือก Print เพื่อพิมพ์แบบฟอร์ม

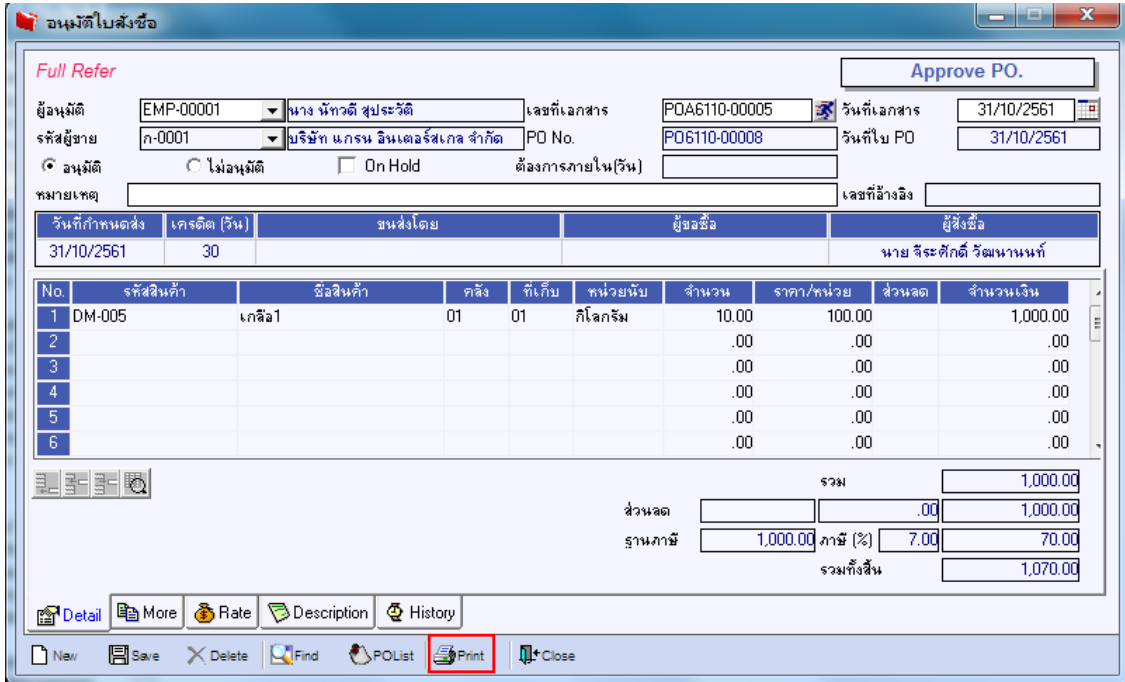

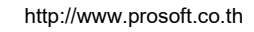

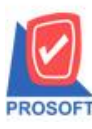

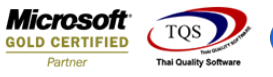

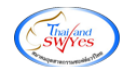

3.เลือกฟอร์มที่ต้องการ Description Click > OK

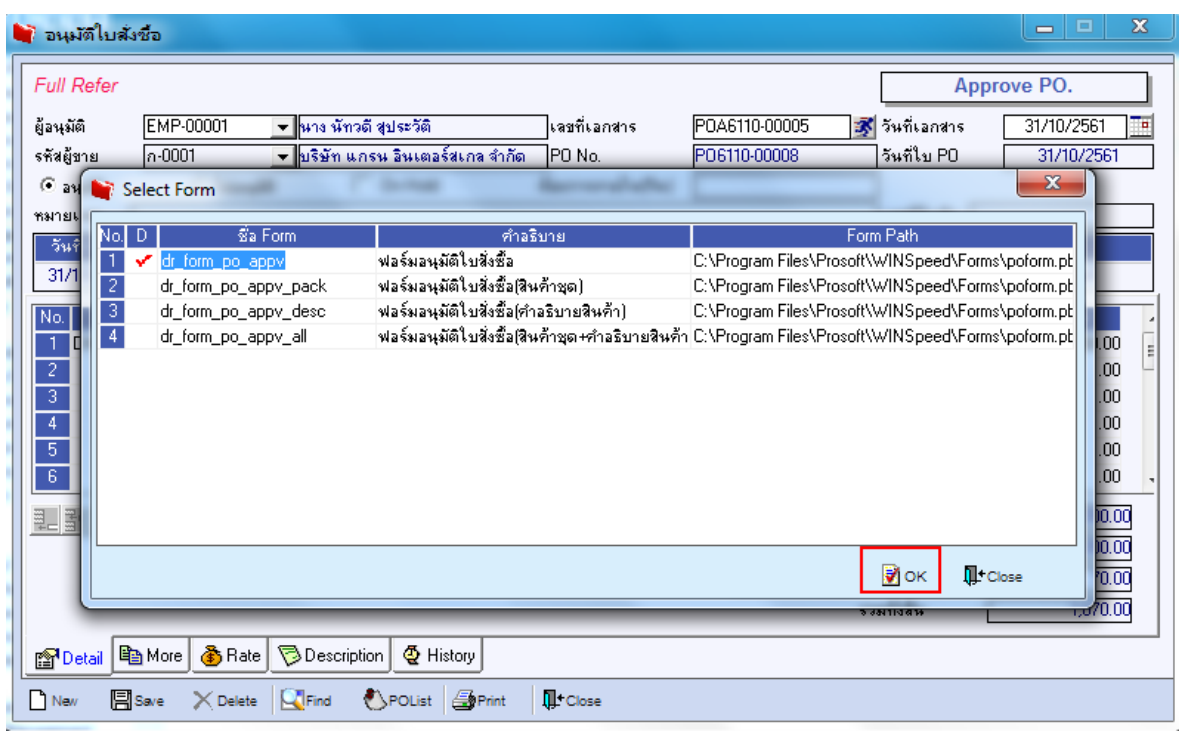

#### 4.เลือก Design

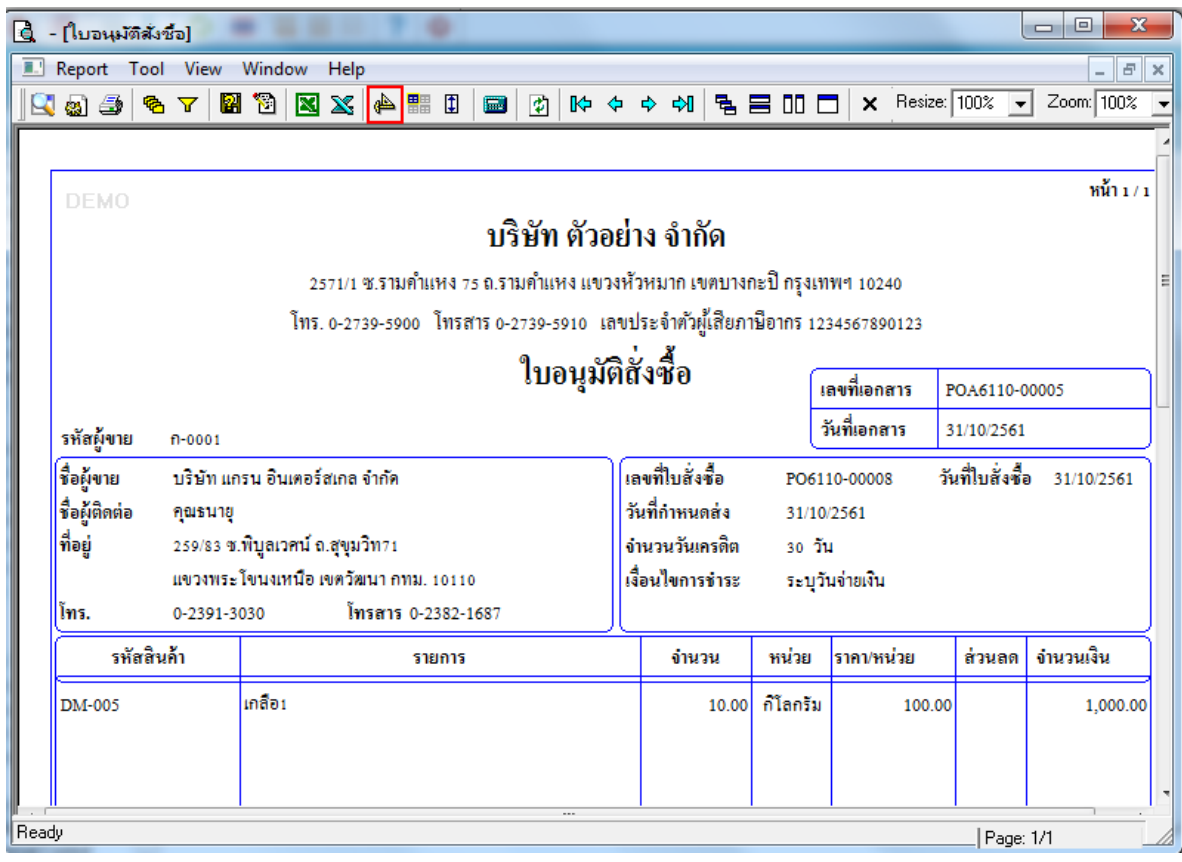

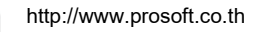

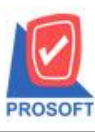

## **บริษัท โปรซอฟท์ คอมเทค จ ากัด**

**2571/1ซอฟท์แวร์รีสอร์ท ถนนรามค าแหงแขวงหัวหมากเขตบางกะปิ กรุงเทพฯ 10240 โทรศัพท์: 0-2739-5900 (อัตโนมัติ) โทรสาร: 0-2739-5910, 0-2739-5940 http://www.prosoft.co.th**

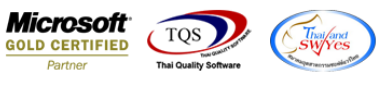

#### 5.Click ขวา เลือก Add > Column

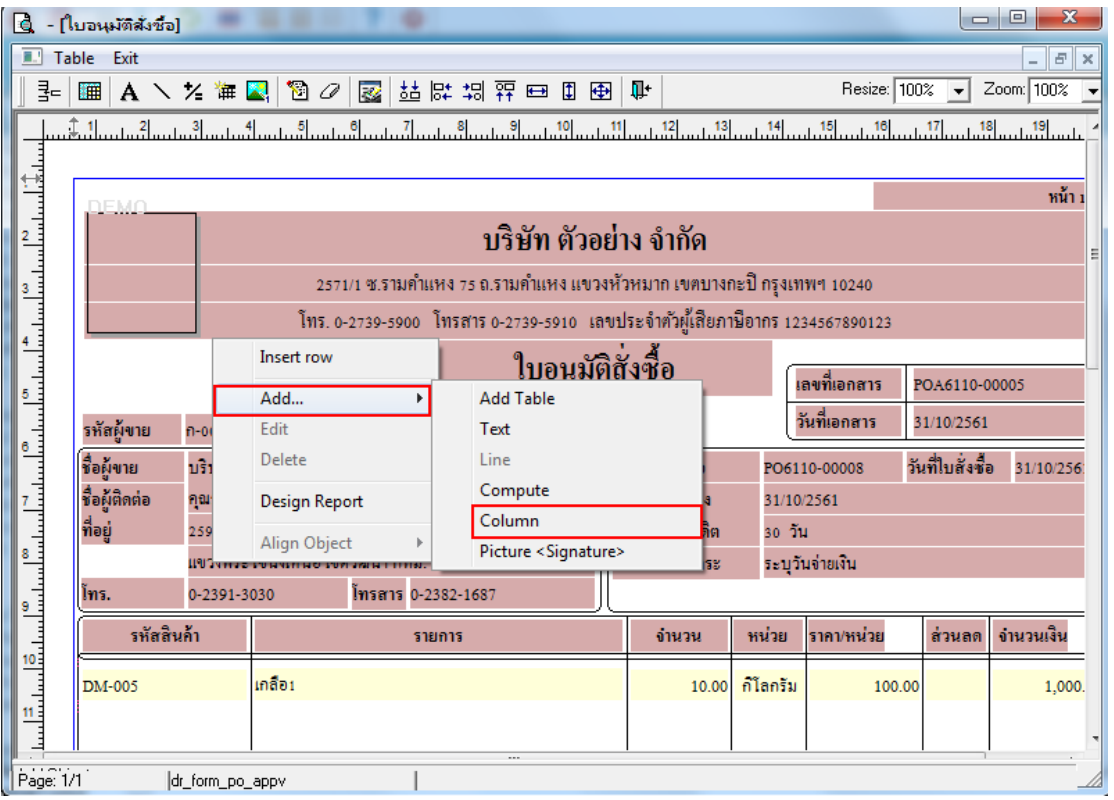

6.เลือก Column>invecode :! รหัสคลัง , locacode :! รหัสที่เก็บ สามารถเลือกตำแหน่งที่ต้องการให้แสดงในฟอร์ม ปรับรูปแบบ ตัวอักษร ขนาดตัวอักษร หรือปรับการแสดงใน Option อื่นๆ ตามหน้าจอได้ เสร็จแล้ว Click > OK

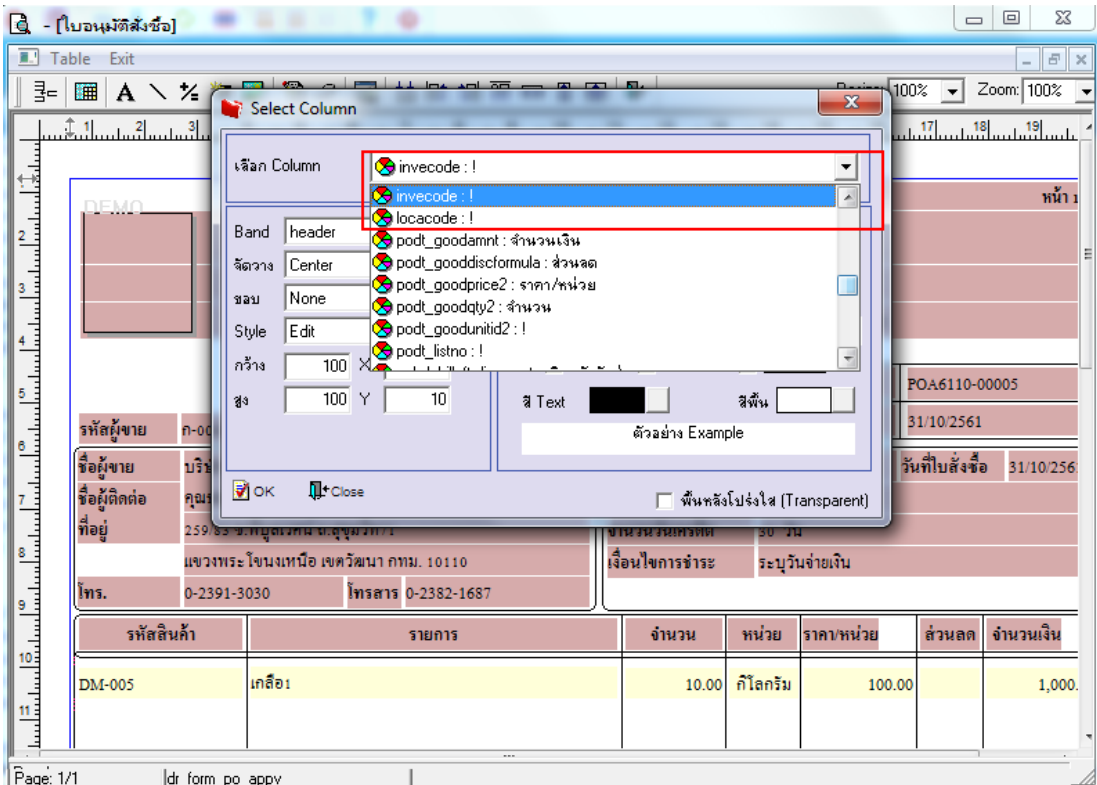

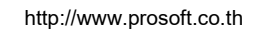

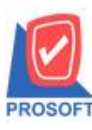

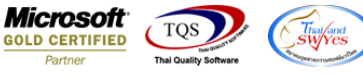

#### 7.จัดวางข้อความตามต้องการ แล้ว Click > Exit เพื่อออกจากโหมด Design

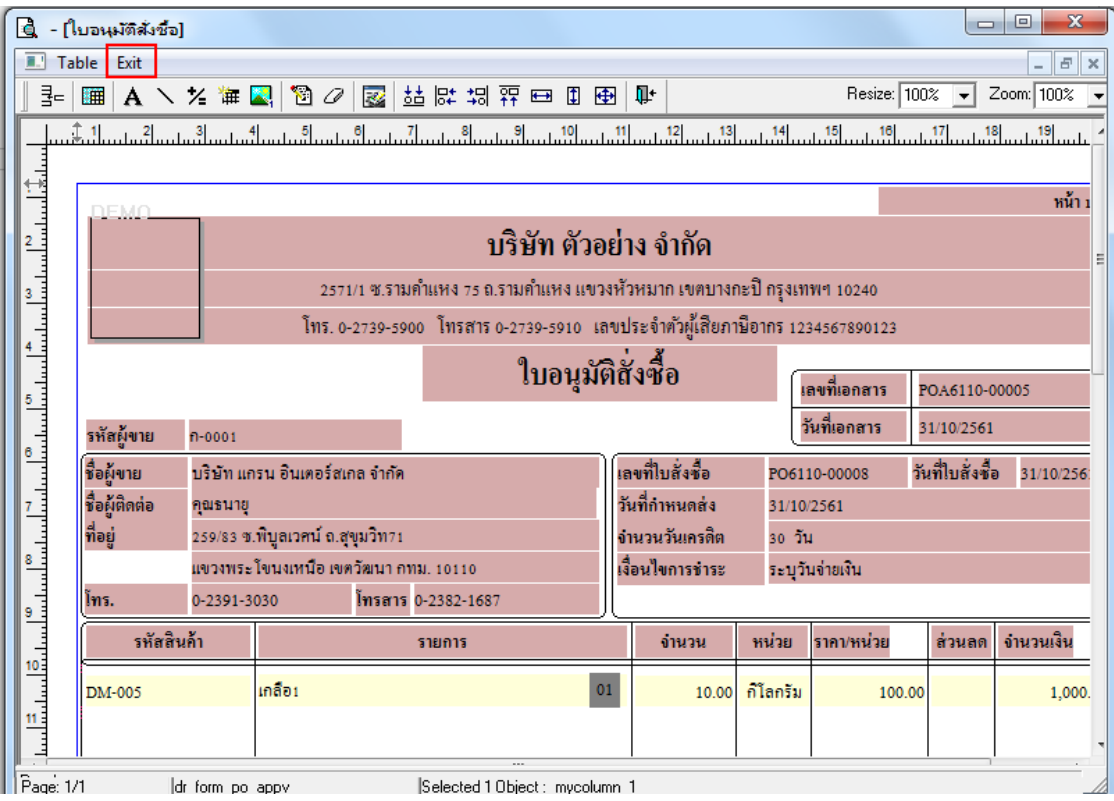

#### 8.เลือก Tool>Save As Report เพื่อท าการบันทึกฟอร์มที่ Design

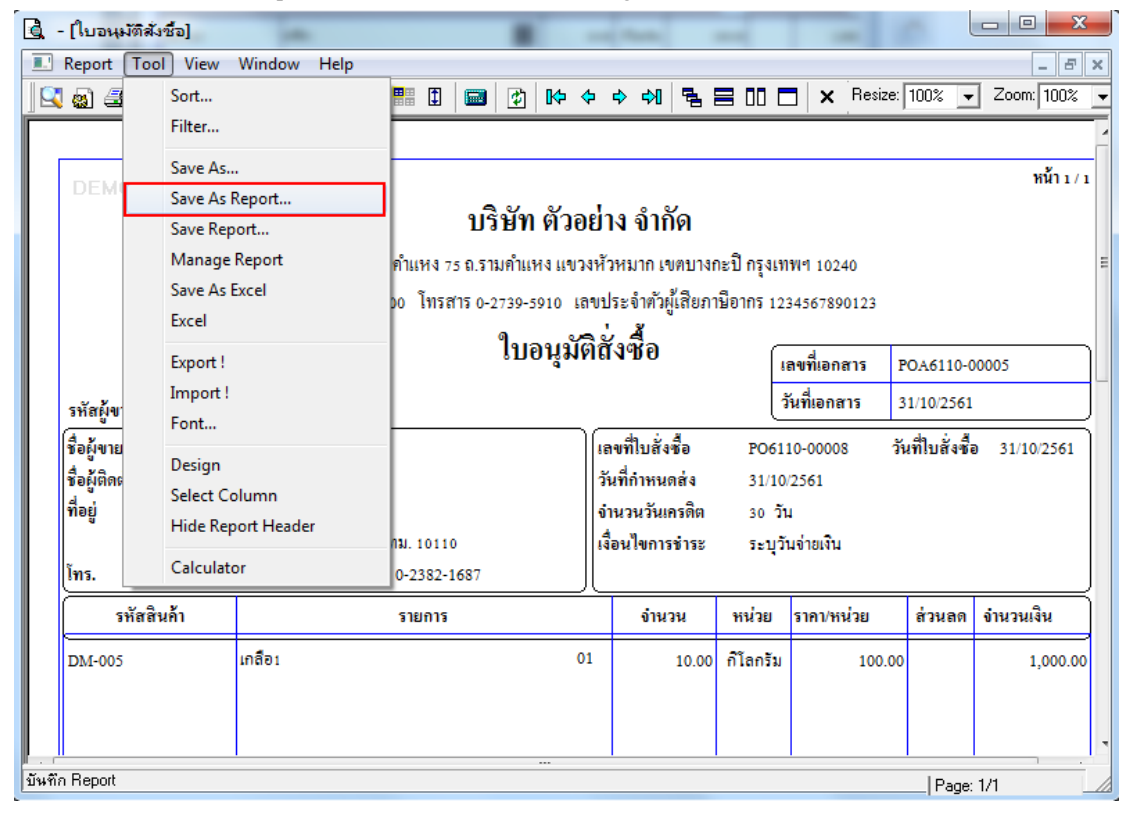

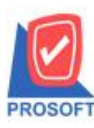

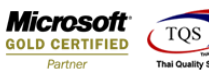

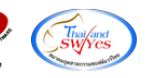

9.Click เลือก Library ที่ตอ้งการเก็บฟอร์ม แลว้ใส่ชื่อฟอร์มในช่อง Report name เสร็จแล้ว Click > OK

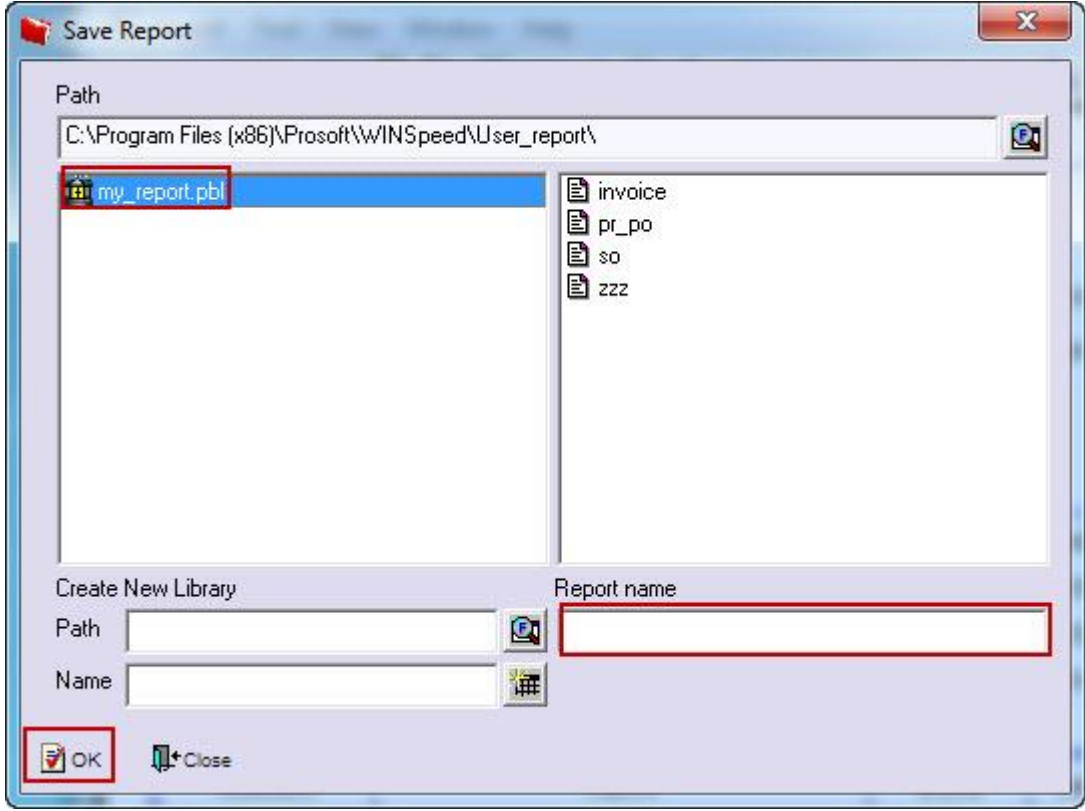

## $10. \mathrm{Click} \geq \mathrm{OK}$  เพื่อขืนขันการบันทึกอีกครั้ง

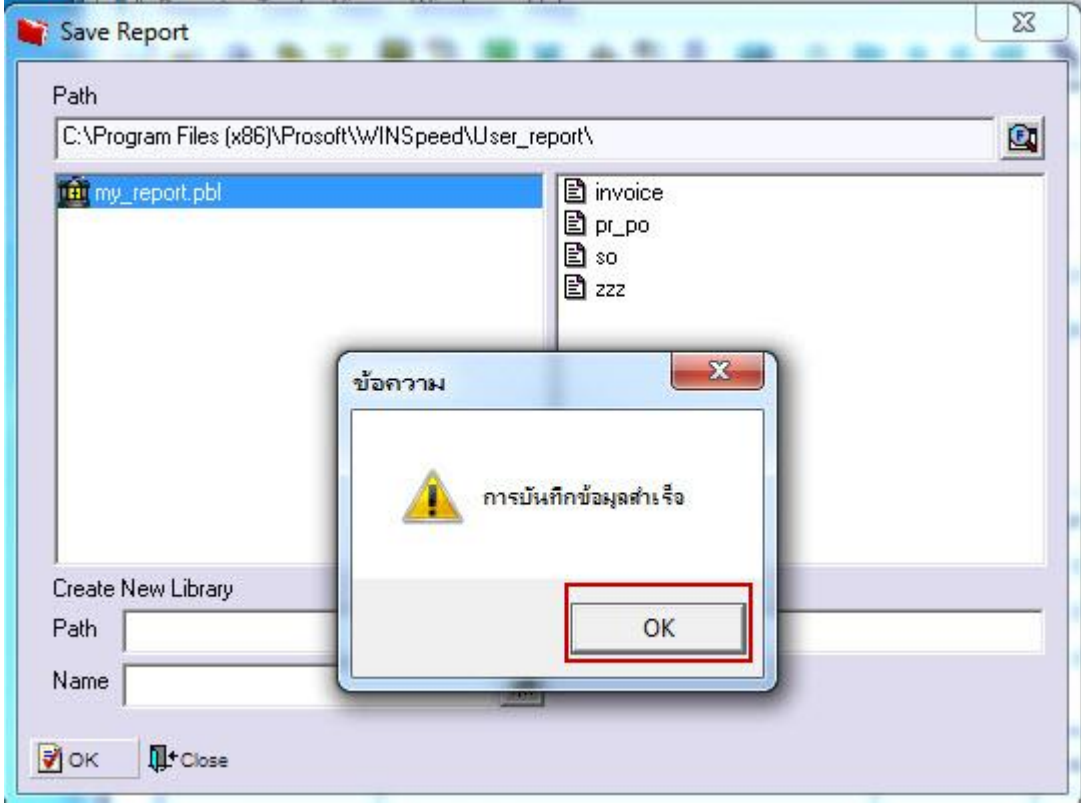